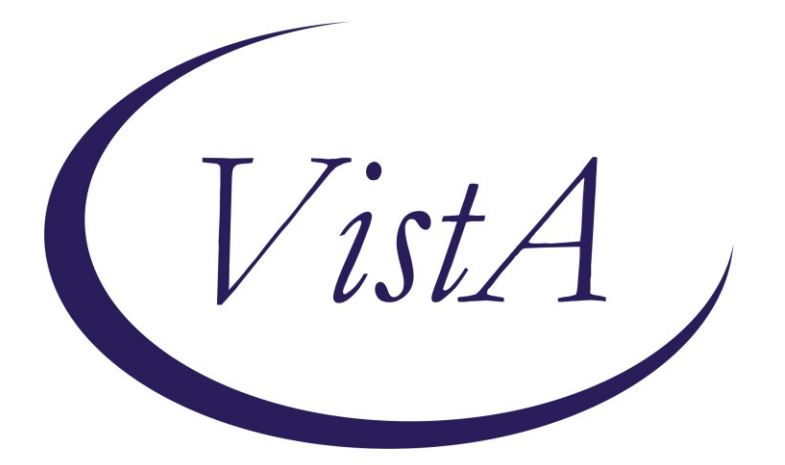

**Update \_2\_0\_374**

# **Clinical Reminders**

## **VA-COMMON CARRIER POV ACCESS**

### **Install Guide**

**July 2023**

Product Development Office of Information Technology Department of Veterans Affairs

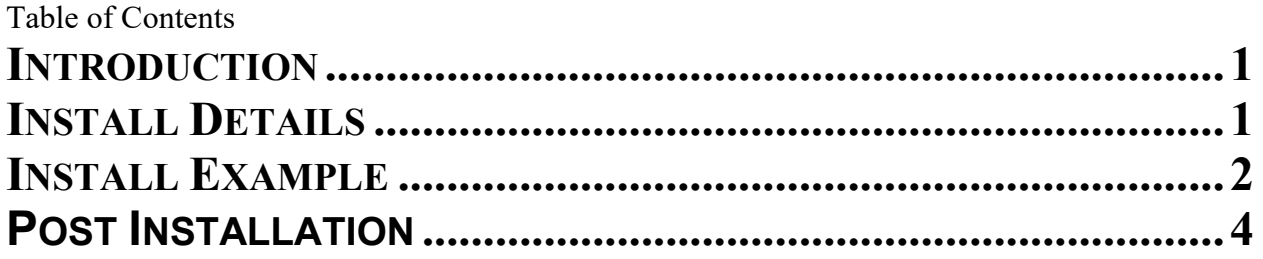

### <span id="page-2-0"></span>**Introduction**

This update contains one new reminder dialog that should be installed and connected to a note title.

To be used for Beneficiary Travel (BT) eligible Veterans; completed by administrative staff in BT/HAS for the use of a common carrier vehicle when a privately owned vehicle (POV) is not readily accessible

UPDATE\_2\_0\_374 contains 1 Reminder Exchange entry:

#### **UPDATE\_2\_0\_374 VA-COMMON CARRIER POV ACCESS**

**The exchange file contains the following components:**

#### **TIU TEMPLATE FIELD**

VA-DATE ONLY R VA-TEXT (1-50 CHAR)R

#### **HEALTH FACTORS**

VA-REMINDER UPDATES [C] VA-UPDATE\_2\_0\_374 VA-COMMON CARRIER NO ACCESS [C] VA-COMMON CARRIER NO ACCESS TO POV VA-COMMON CARRIER ACCESS TO POV

#### **REMINDER TERM**

VA-REMINDER UPDATE\_2\_0\_374

#### **REMINDER DIALOG**

VA-COMMON CARRIER POV ACCESS

### <span id="page-2-1"></span>**Install Details**

This update is being distributed as a web host file. The address for the host file is: https://REDACTED /UPDATE\_2\_0\_374.PRD

The file will be installed using Reminder Exchange, programmer access is not required.

Installation:

=============

This update can be loaded with users on the system. Installation will take less than 5 minutes.

### <span id="page-3-0"></span>**Install Example**

Go to Reminder exchange in Vista.

To Load the exchange file, use LWH. The URL is https://REDACTED /UPDATE\_2\_0\_374.PRD

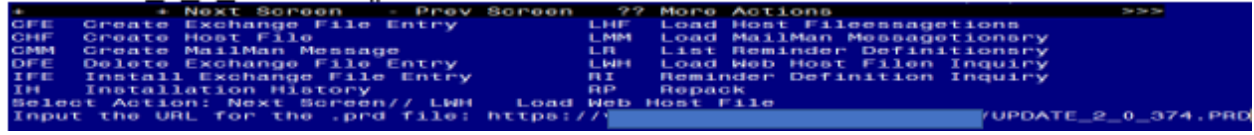

You will see a message indicating the file was loaded successfully.

Search and locate an entry titled UPDATE\_2\_0\_374 VA-COMMON CARRIER POV ACCESS in reminder exchange.

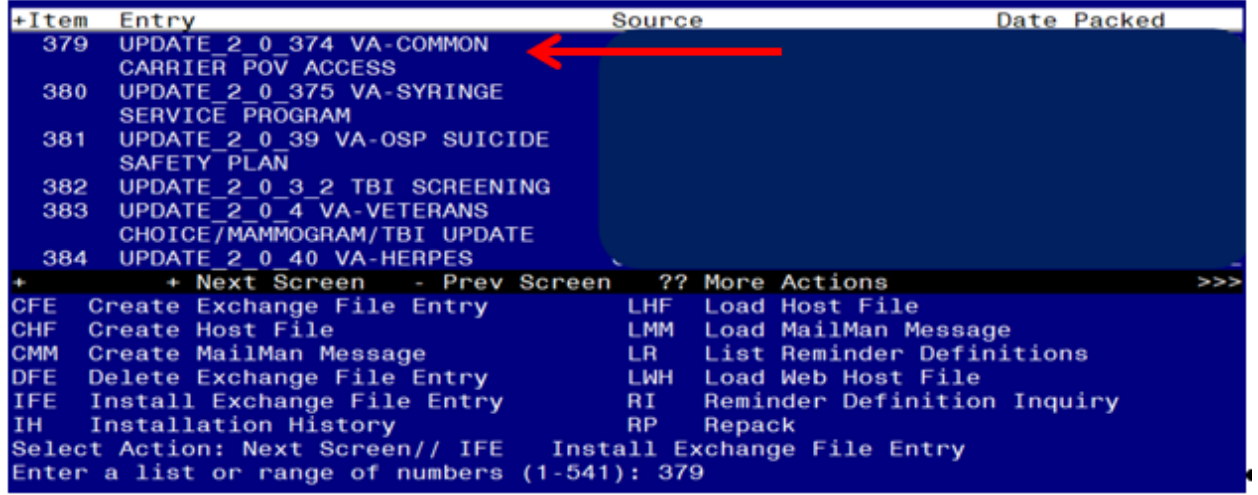

At the **Select Action** prompt, enter **IFE** for Install Exchange File Entry Enter the number that corresponds with your entry titled UPDATE\_2\_0\_374 VA-COMMON CARRIER POV ACCESS *(in this example it is entry 379, it will vary by site)* that is dated 05/30/2023.

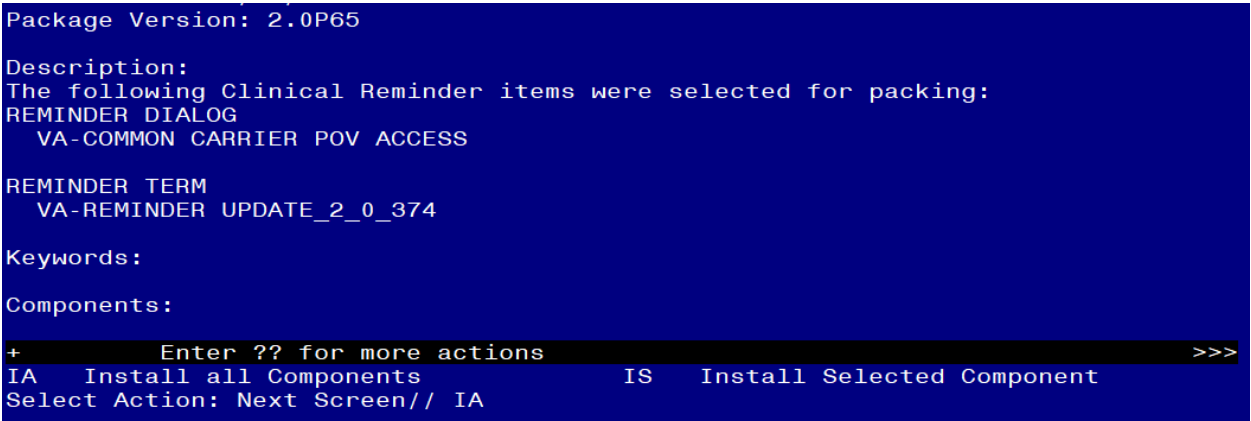

At the **Select Action** prompt, type **IA** for Install all Components and hit enter. **For all new entries in any category you will choose I to Install SKIP any items in any category you are prompted to overwrite.**

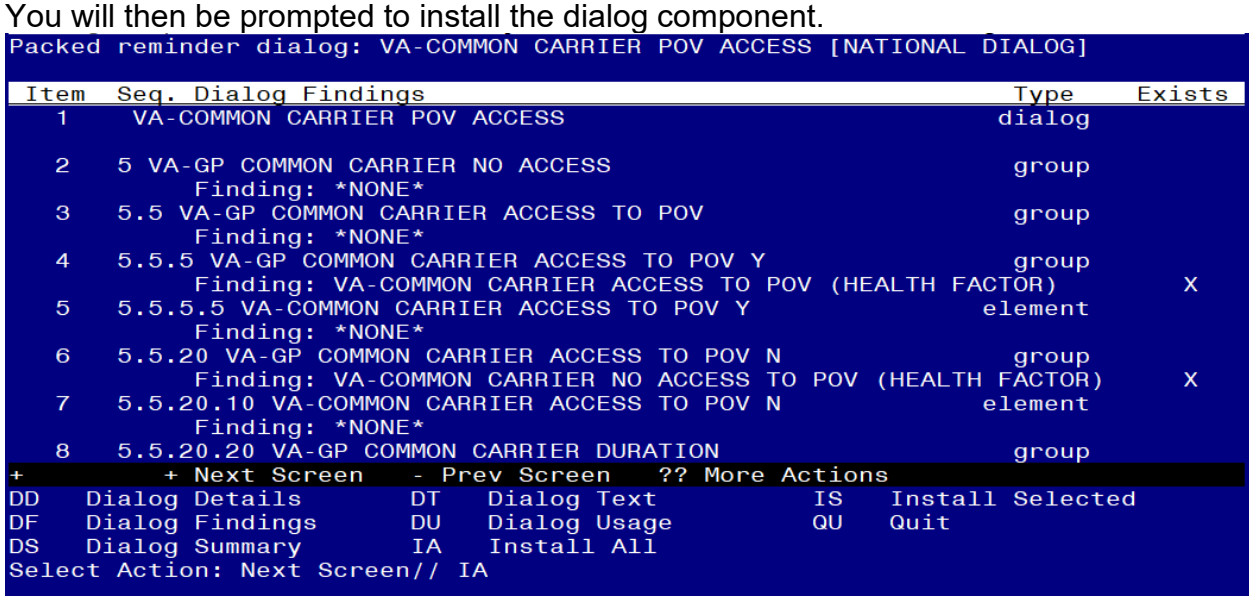

At the **Select Action** prompt, type **IA** to install the dialog – **VA-COMMON CARRIER POV ACCESS**

Install reminder dialog and all components with no further changes: Y//ES

|                                | Packed reminder dialog: VA-COMMON CARRIER POV ACCESS [NATIONAL DIALOG]       |         |                           |
|--------------------------------|------------------------------------------------------------------------------|---------|---------------------------|
|                                | VA-COMMON CARRIER POV ACCESS (reminder dialog) installed from exchange file. |         |                           |
|                                | Item Seq. Dialog Findings                                                    | Type    | Exists                    |
|                                | VA-COMMON CARRIER POV ACCESS                                                 | dialog  | x                         |
| $\mathcal{P}$                  | 5 VA-GP COMMON CARRIER NO ACCESS<br>Finding: *NONE*                          | group   | x                         |
| 3 <sup>°</sup>                 | 5.5 VA-GP COMMON CARRIER ACCESS TO POV                                       | group   | x                         |
| 4                              | Finding: *NONE*<br>5.5.5 VA-GP COMMON CARRIER ACCESS TO POV Y                | group   | $\mathsf{x}$              |
|                                | Finding: VA-COMMON CARRIER ACCESS TO POV (HEALTH FACTOR)                     |         | $\mathsf{x}$              |
| $5 -$                          | 5.5.5.5 VA-COMMON CARRIER ACCESS TO POV Y                                    | element |                           |
|                                | Finding: *NONE*                                                              |         |                           |
| 6.                             | 5.5.20 VA-GP COMMON CARRIER ACCESS TO POV N                                  | group   | x                         |
|                                | Finding: VA-COMMON CARRIER NO ACCESS TO POV (HEALTH FACTOR)                  |         | $\boldsymbol{\mathsf{x}}$ |
| $\mathbf{7}$                   | 5.5.20.10 VA-COMMON CARRIER ACCESS TO POV N                                  | element | x                         |
|                                | Finding: *NONE*                                                              |         |                           |
| 8                              | 5.5.20.20 VA-GP COMMON CARRIER DURATION                                      | group   | x                         |
| $\pm$                          | + Next Screen - Prev Screen ?? More Actions                                  |         |                           |
| DD.                            | Dialog Details DT Dialog Text<br><b>Example 15</b> Install Selected          |         |                           |
| DF.                            | Dialog Findings DU Dialog Usage<br><b>QUEL</b><br>Quit                       |         |                           |
| DS.                            | Dialog Summary 1A Install All                                                |         |                           |
| Select Action: Next Screen// Q |                                                                              |         |                           |

When the dialog has completed installation, you will then be returned to this screen. At the **Select Action** prompt, type **Q.**

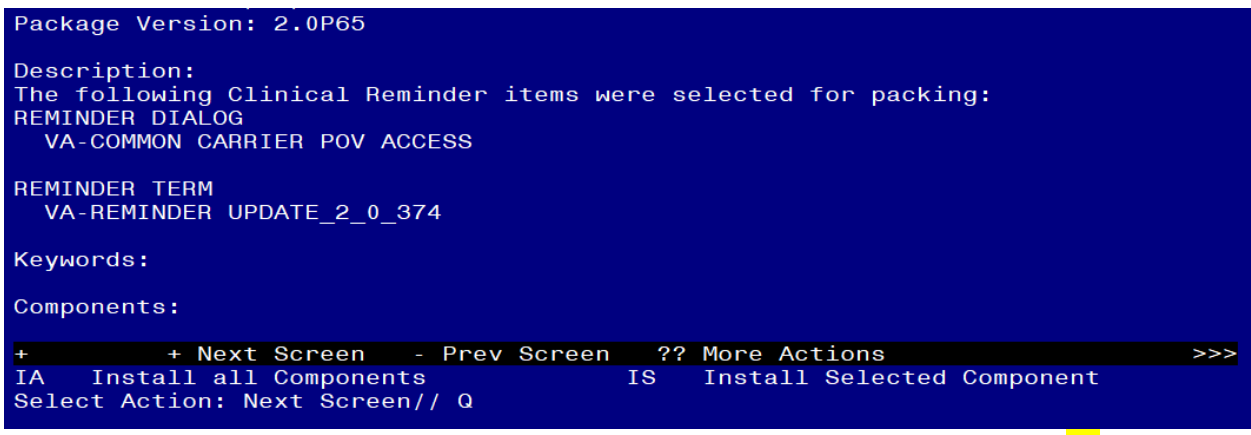

You will then be returned to this screen. At the **Select Action** prompt, type **Q.** Install complete.

## <span id="page-5-0"></span>**Post Installation**

#### **1. Setup of Note Title.**

The suggested note title to create to associate with this template is:

COMMON CARRIER ADMINISTRATIVE NOTE

VHA Enterprise Standard Title: ADMINISTRATIVE NOTE You can add this to the document class where administrative notes are stored.

*Note: Comprehensive information on Creating new Document Classes and Titles can be found beginning on page 54 of the TIU/ASU Implementation Guide at the following link: [http://www.va.gov/vdl/documents/Clinical/CPRS-](http://www.va.gov/vdl/documents/Clinical/CPRS-Text_Integration_Utility_(TIU)/tiuim.pdf)[Text\\_Integration\\_Utility\\_\(TIU\)/tiuim.pdf](http://www.va.gov/vdl/documents/Clinical/CPRS-Text_Integration_Utility_(TIU)/tiuim.pdf)*

**2. Make the Dialog templates available to be attached to a Personal or Shared templates or to be able to attach the dialog to a progress note title.**

Select Reminder Managers Menu <TEST ACCOUNT> Option: **CP** CPRS Reminder Configuration

- CA Add/Edit Reminder Categories
- CL CPRS Lookup Categories
- CS CPRS Cover Sheet Reminder List
- MH Mental Health Dialogs Active
- PN Progress Note Headers
- RA Reminder GUI Resolution Active

### TIU TIU Template Reminder Dialog Parameter

- DEVL Evaluate Coversheet List on Dialog Finish
- DL Default Outside Location
- PT Position Reminder Text at Cursor
- LINK Link Reminder Dialog to Template
- TEST CPRS Coversheet Time Test
- NP New Reminder Parameters
- GEC GEC Status Check Active
- WH WH Print Now Active

Select CPRS Reminder Configuration <TEST ACCOUNT> Option: **TIU** TIU Template Reminder Dialog Parameter

Reminder Dialogs allowed as Templates may be set for the following:

- 1 User USR [choose from NEW PERSON]
- 3 Service SRV [choose from SERVICE/SECTION]
- 4 Division DIV [SALT LAKE CITY]
- 5 System SYS [NATREM.FO-SLC.MED.VA.GOV]

Enter selection: **5** *Choose the appropriate number for your site. Your site may do this by System or other levels. The example below uses SYSTEM level.* Setting Reminder Dialogs allowed as Templates for System: NATREM.FO-

SLC.MED.VA.GOV

Select Display Sequence: **?**

388 VA-COVID-19 TELEPHONE FOLLOW-UP

389 VA-SRA-CONSULT RESPONSE (D)

*When you type a question mark above, you will see the list of #'s (with dialogs) that are already taken. Choose a number NOT on this list. For this example, 390 is not present so I will use 390.*

Select Display Sequence: **390**

Are you adding 390 as a new Display Sequence? Yes// **YES**

Display Sequence: 390// **<Enter>** 390

Clinical Reminder Dialog: **VA-COMMON CARRIER POV ACCESS** reminder dialog NATIONAL

...OK? Yes// **<Enter>** (Yes)

- **3. Add the template to** your document title.
	- **a** In CPRS, open the Template Editor, expand Document Titles, select the appropriate folder (if applicable), then click New Template (top right-hand corner).

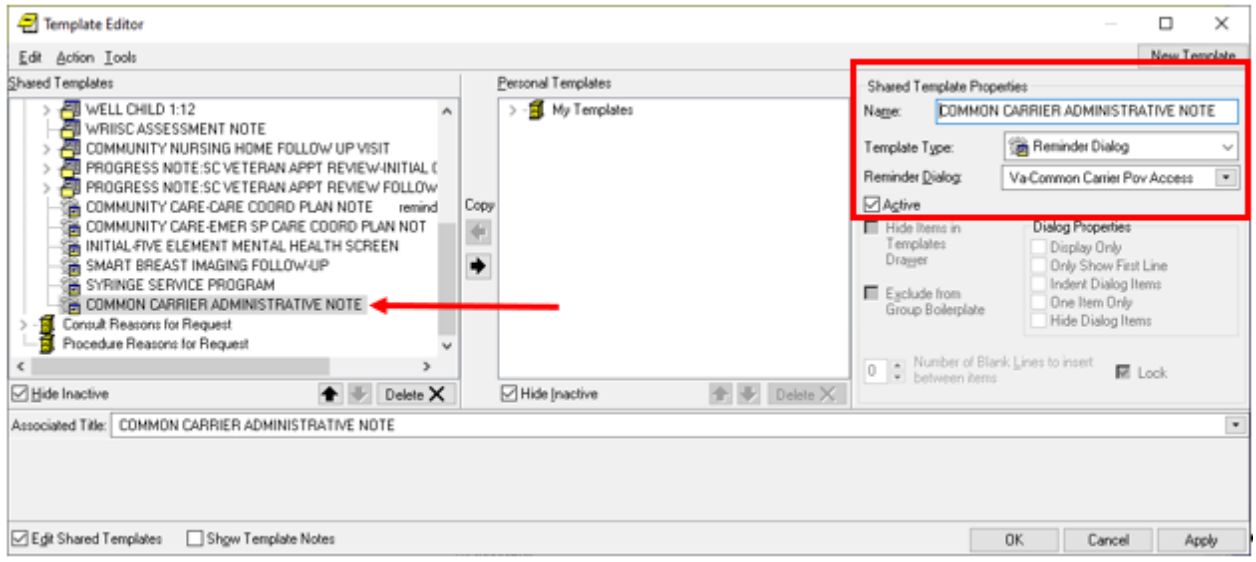

Type in the following information: Name: **COMMON CARRIER ADMINISTRATIVE NOTE** Template Type: **Reminder Dialog** Reminder Dialog: **VA-COMMON CARRIER POV ACCESS** Associated Title: **COMMON CARRIER ADMINISTRATIVE NOTE** –– then click Apply.